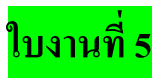

**การวาดรูปทรงส าเร็จรูป Shape tool**

ไปที่ File New กระดาษเปล่าขึ้นมา

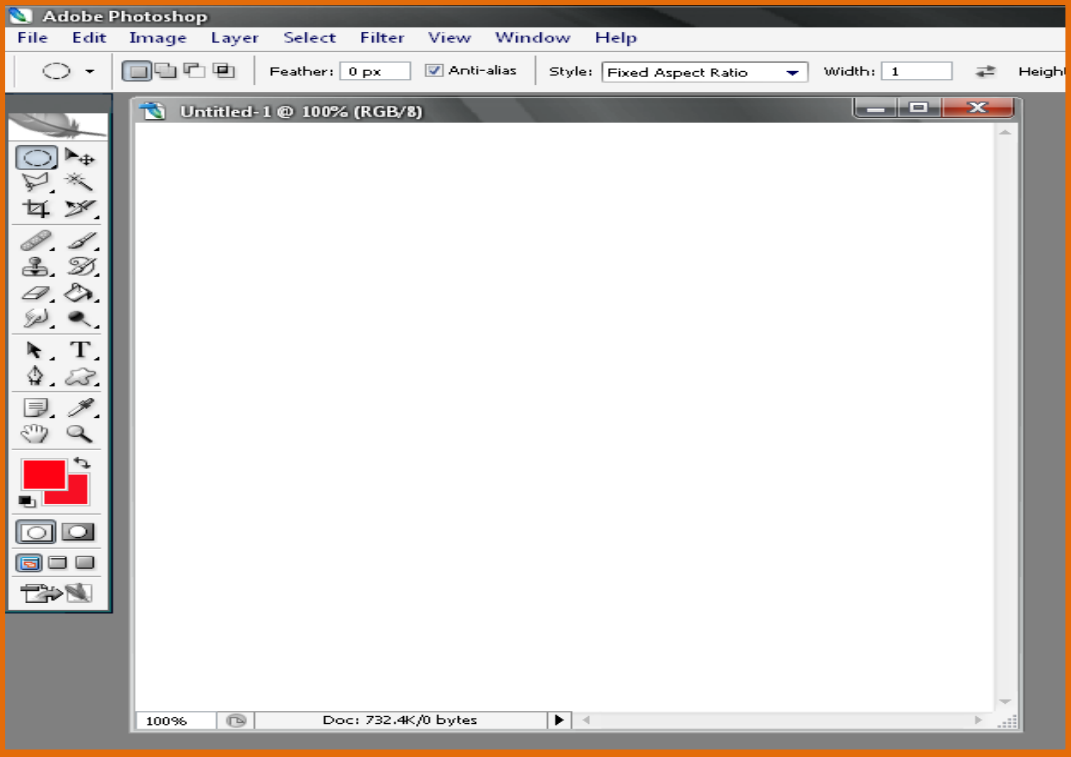

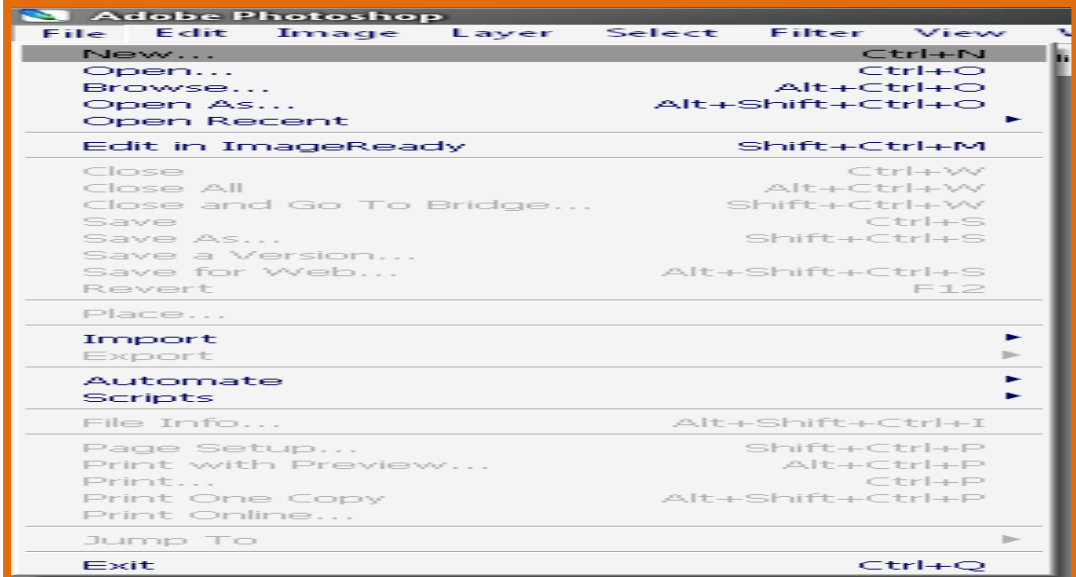

1. เราต้องการให้พื้นหลังกระดาษเปล่าเป็นสีอะไร ก็เลือกสีตามต้องการ และใช้เครื่องมือ Paint Bucket Tool เทสีลงบนกระดาษเปล่า

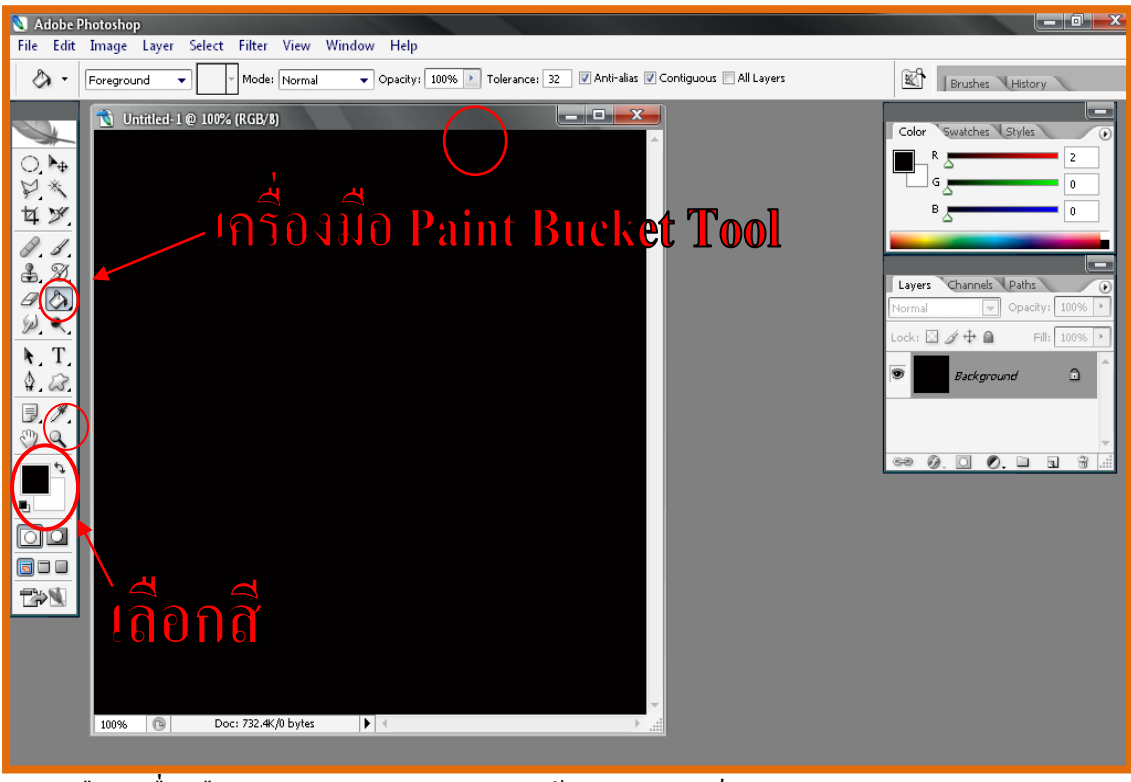

2. เลือกเครื่องมือ Custom Shape Tool วาดรูปด้วยรูปทรงสำเร็จ

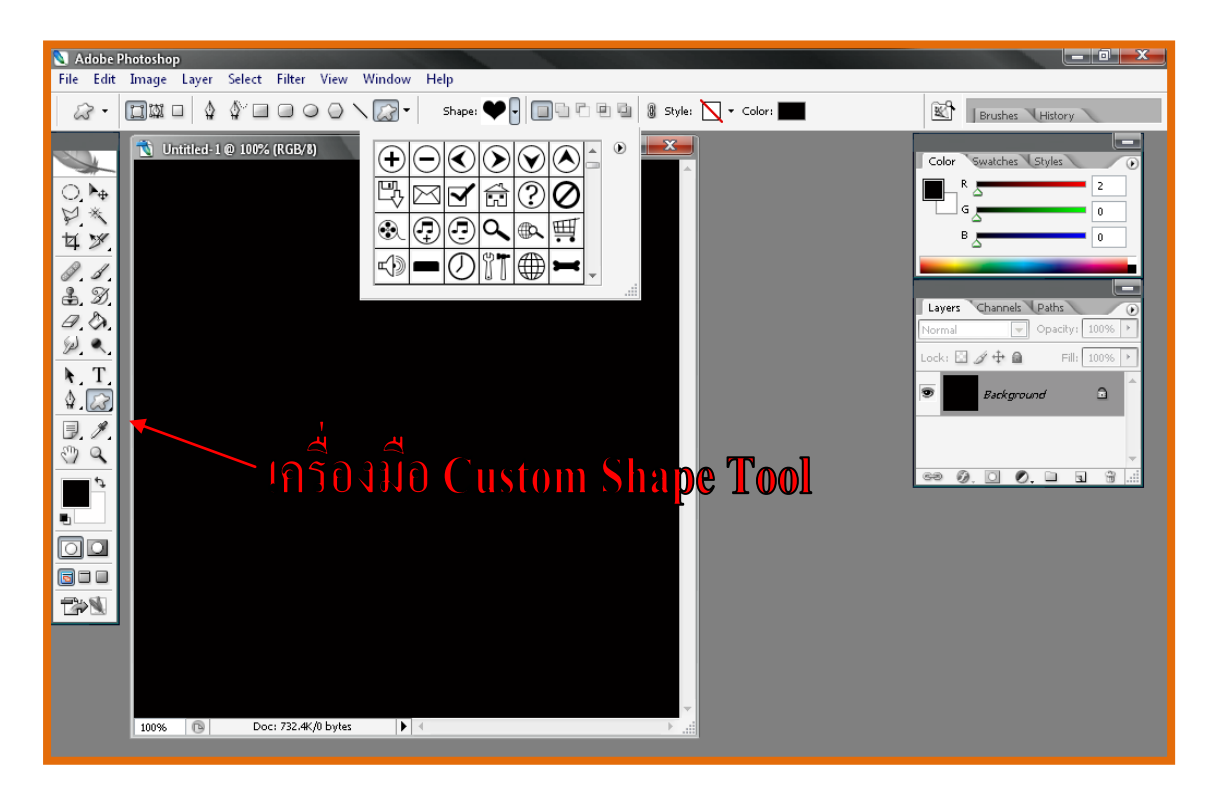

3. รูปทรงส าเร็จมีหลายแบบเลือกตามความต้องการของเรา เลือกได้ตั้งแต่ All ถึง Web

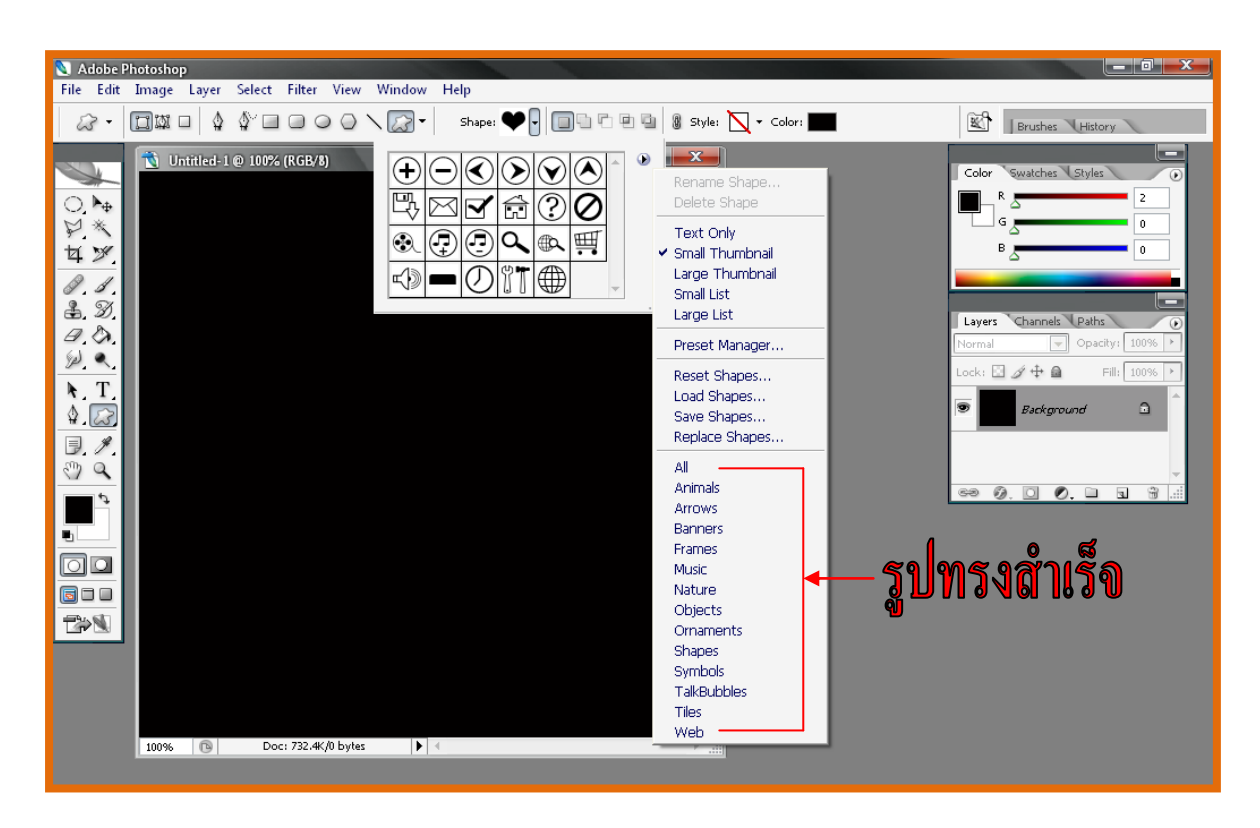

4. เราจะเทสีตามปรกติหรือจะใช้ Style ก็ได้

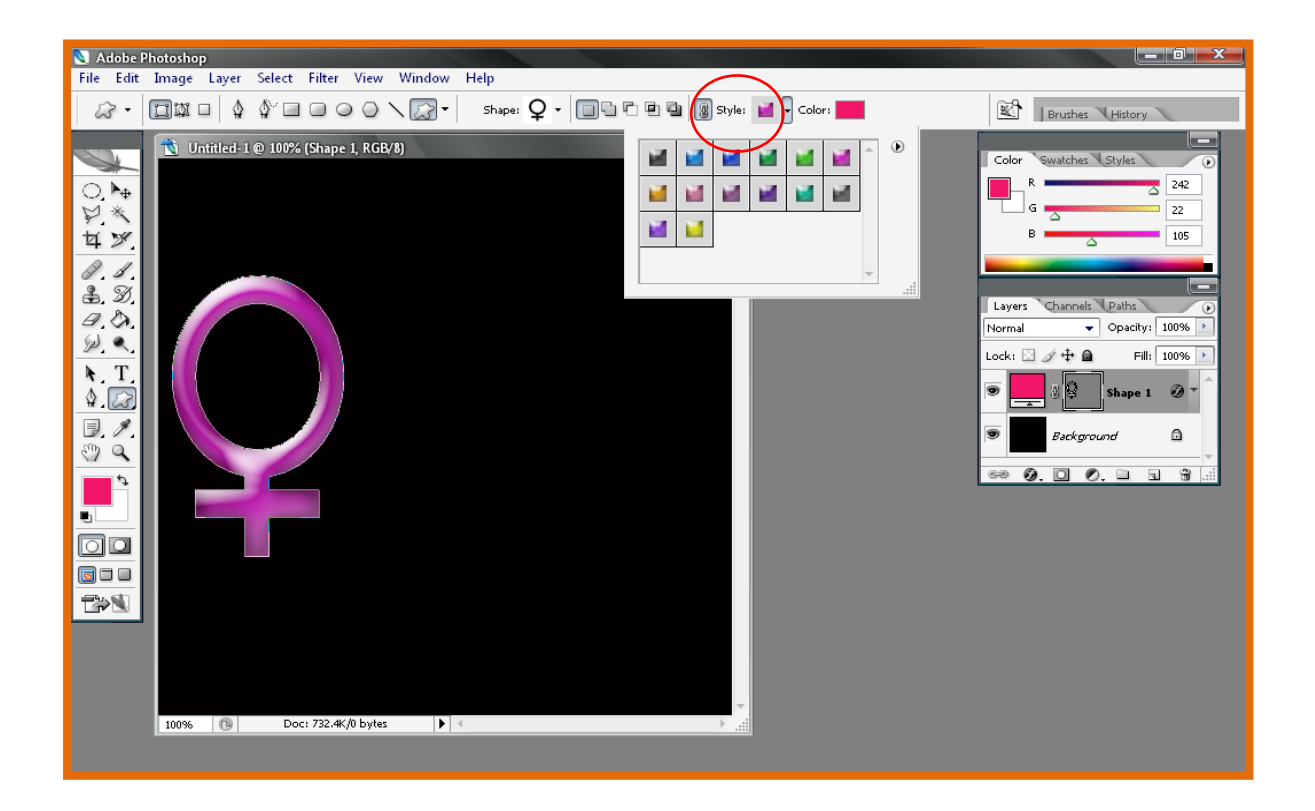

5. Style มีหลายแบบ แล้วแต่ว่าเราจะใช้แบบไหน Style เลือกได้ตั้งแต่ Abstract Styles ถึง Web Styles

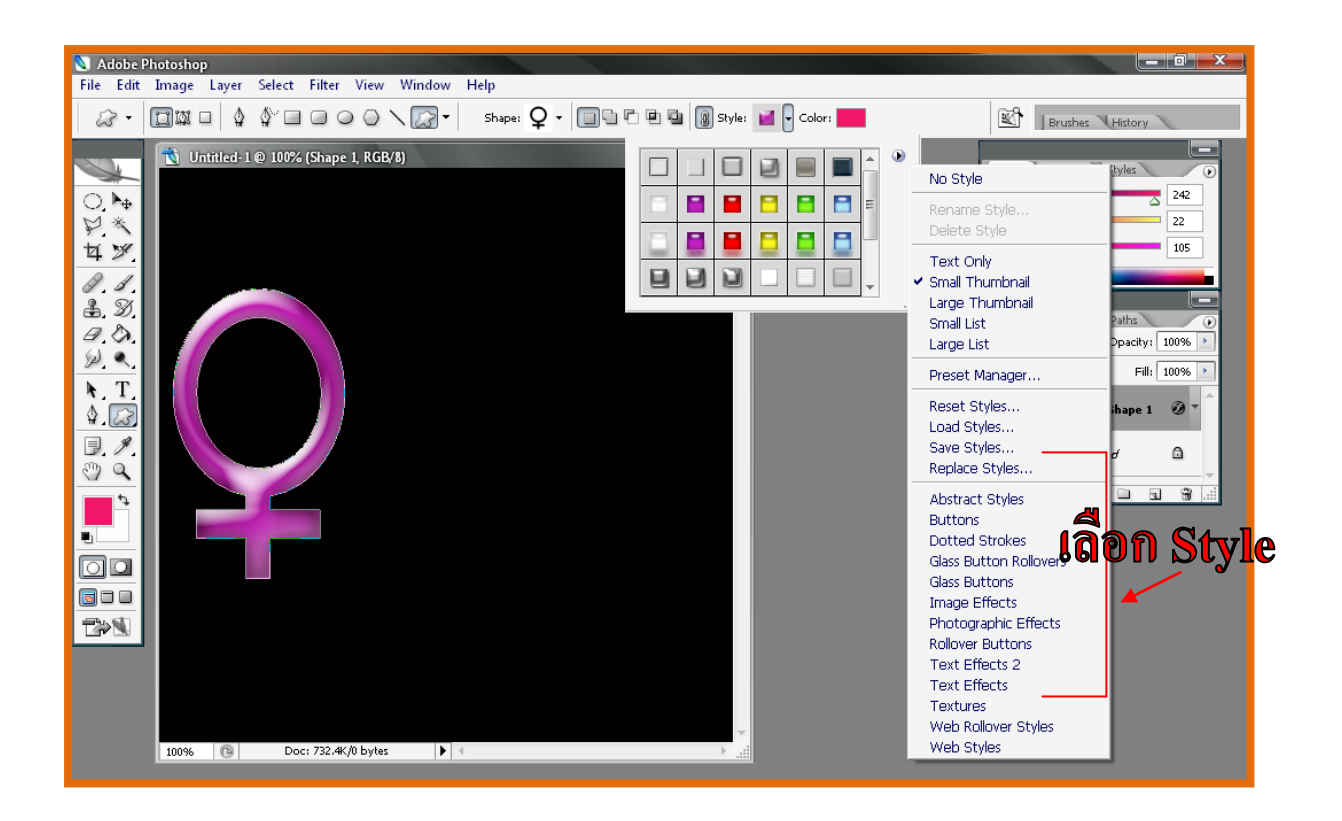

6. จะได้รูปที่วาดโดยรูปทรงส าเร็จ ตามที่เราต้องการ ดังรูปข้างล่าง

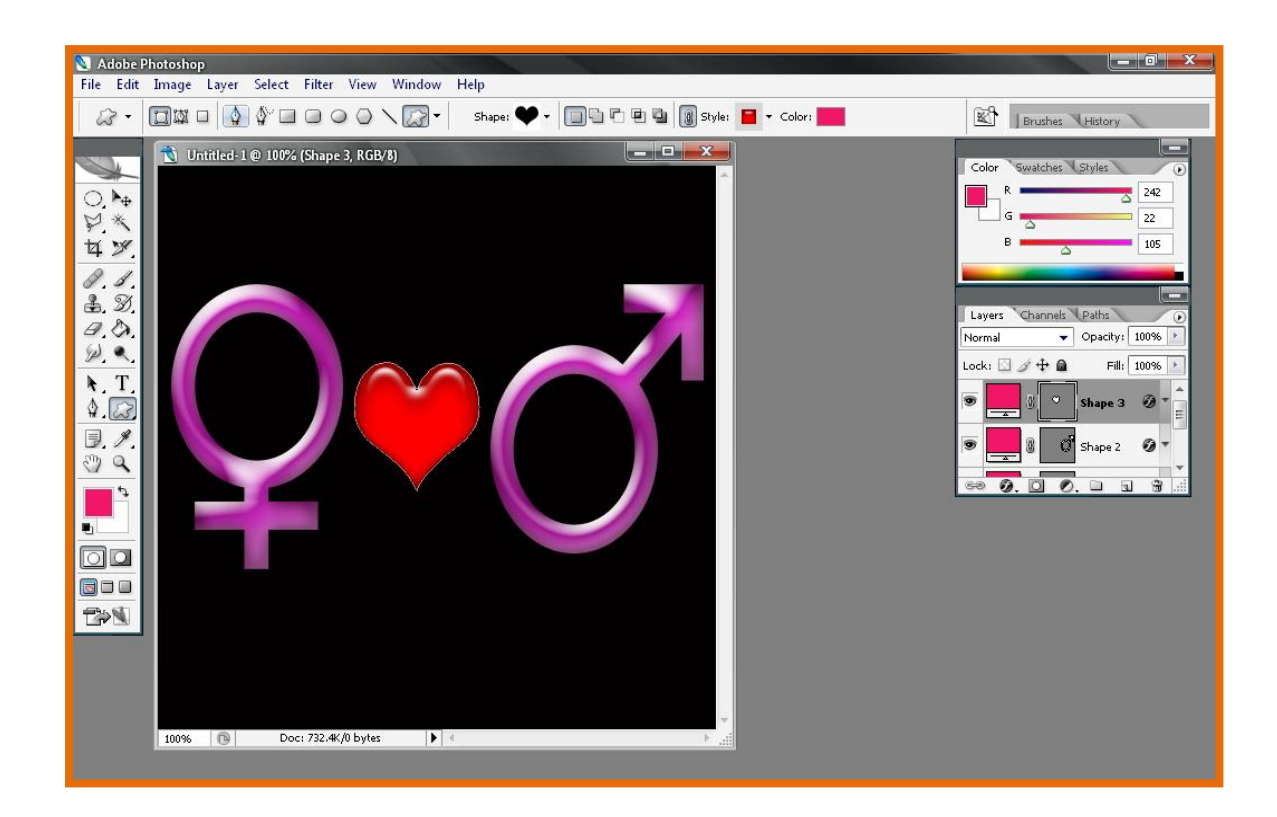

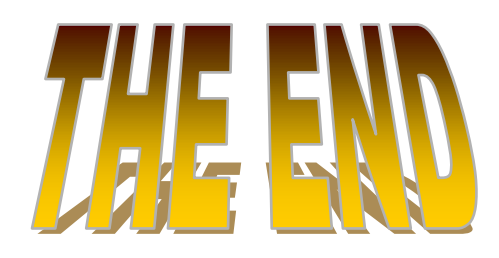